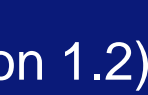

# **INFINITY** User Guide

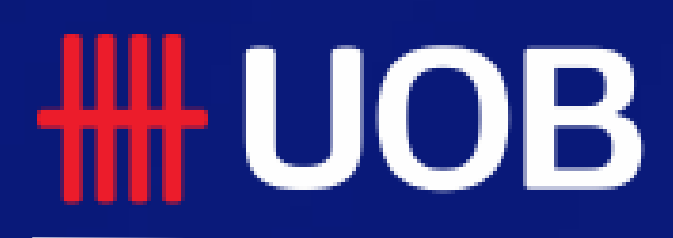

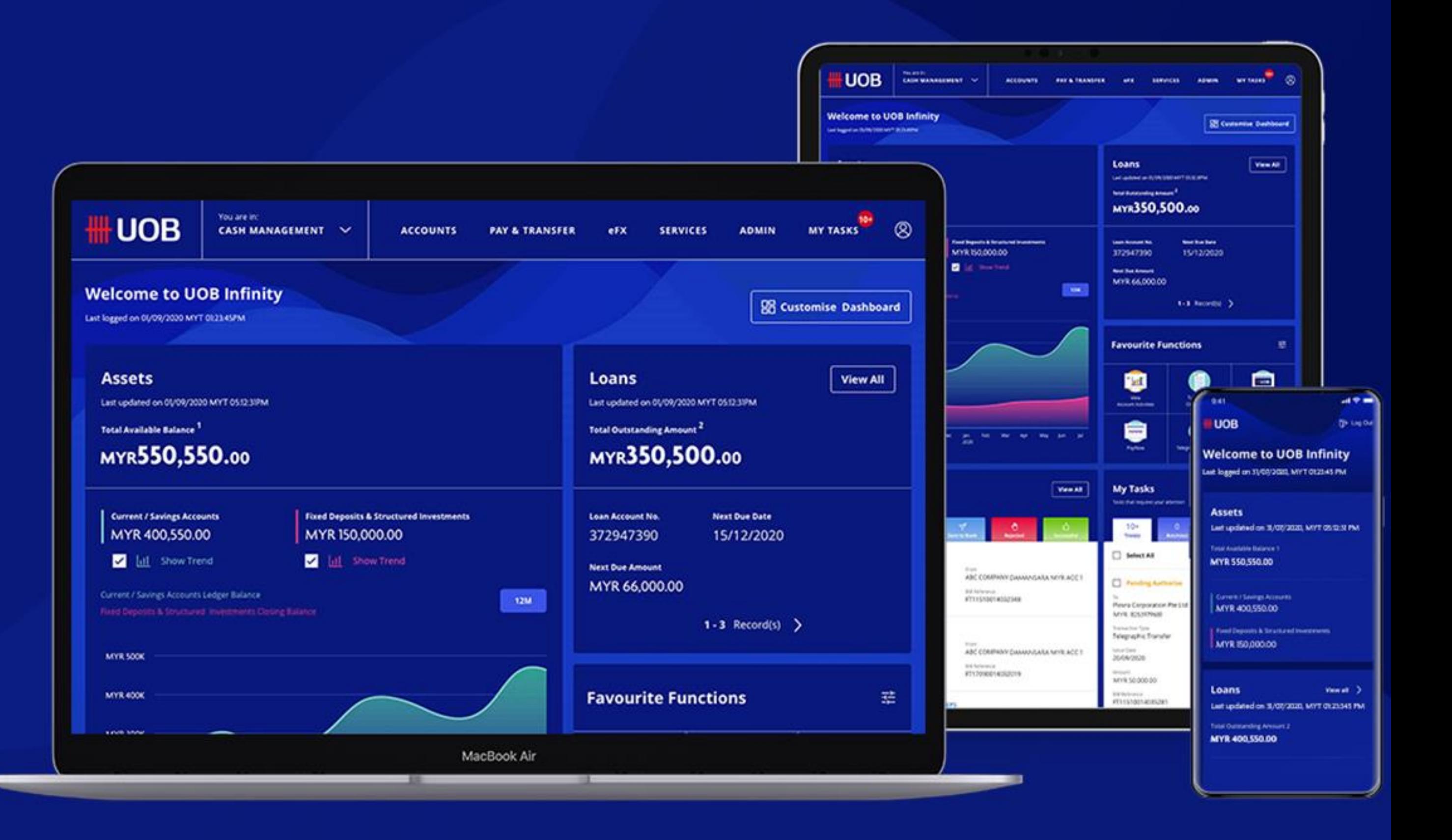

# **Digital Token (Infinity Secure)**

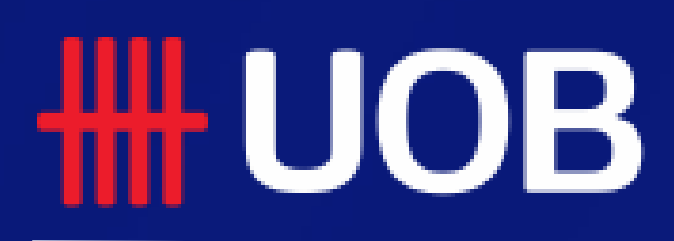

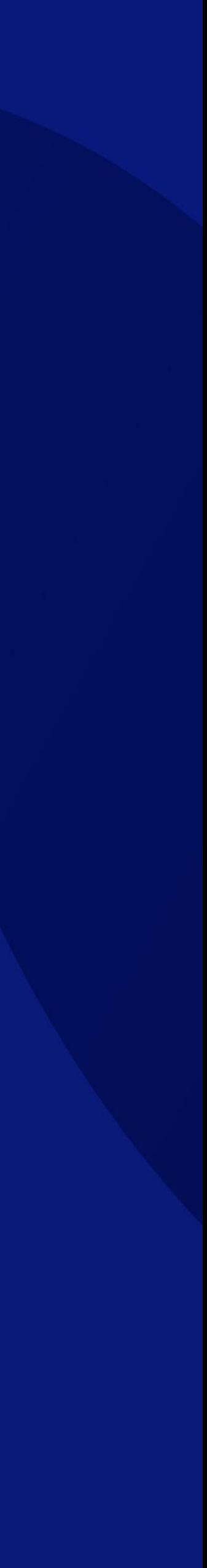

### **TH UOB**

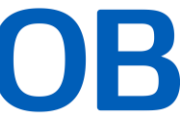

# **Infinity Secure**

#### **Overview**

- **1** How to Register Infinity Secure
- **2 How to Activate Infinity Secure**
- **3 How to Change Infinity Secure PIN**
- **4 How to Use Infinity Secure**
- **5 How to Deregister Infinity Secure**
- **How to Manage Infinity Secure's Linked Profiles** 6
- **How to Remove Infinity Secure's Linked Profiles**  7

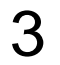

# *1. How to Register Infinity Secure*

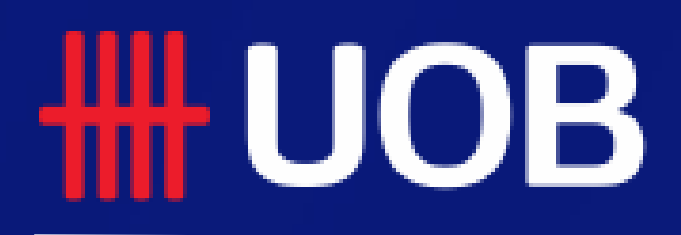

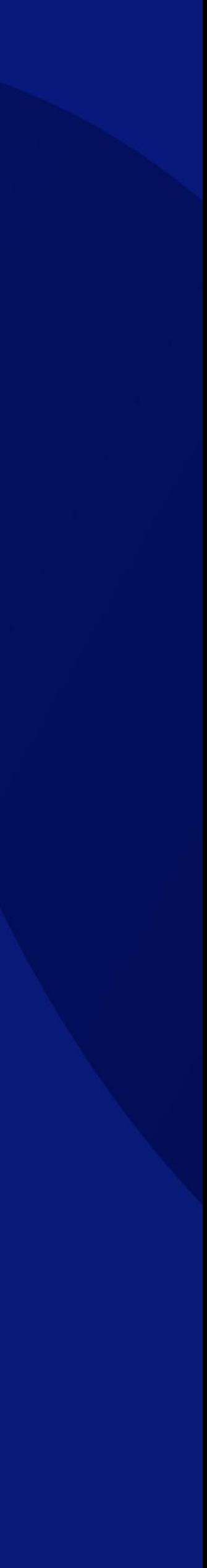

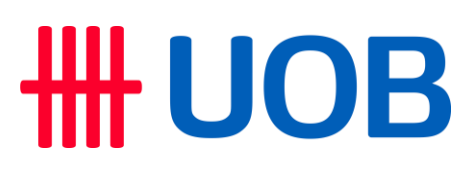

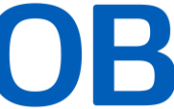

# **How to Register Infinity Secure**

- 1. After logging into Infinity app, go to "More Services" and select "Register Infinity Secure for this device".
- 2. Choose "Use Physical Token and SMS"
- 3. Key in the code into the token to generate the OTP
- 4. Setup a 6-digit PIN
- 5. You must wait 12 hours/ 720 minutes (Cooling-Off period) before the Infinity Secure can be activated. User can click and continue with other activity (including logout). $_{\mathsf{OK}}$

#### **Welcome to UOB Infinity**

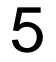

Total Available Balance<sup>1</sup>

**Accounts**  $N/A$ 

### Using Physical Token and SMS

**2**

lasks that require your attention

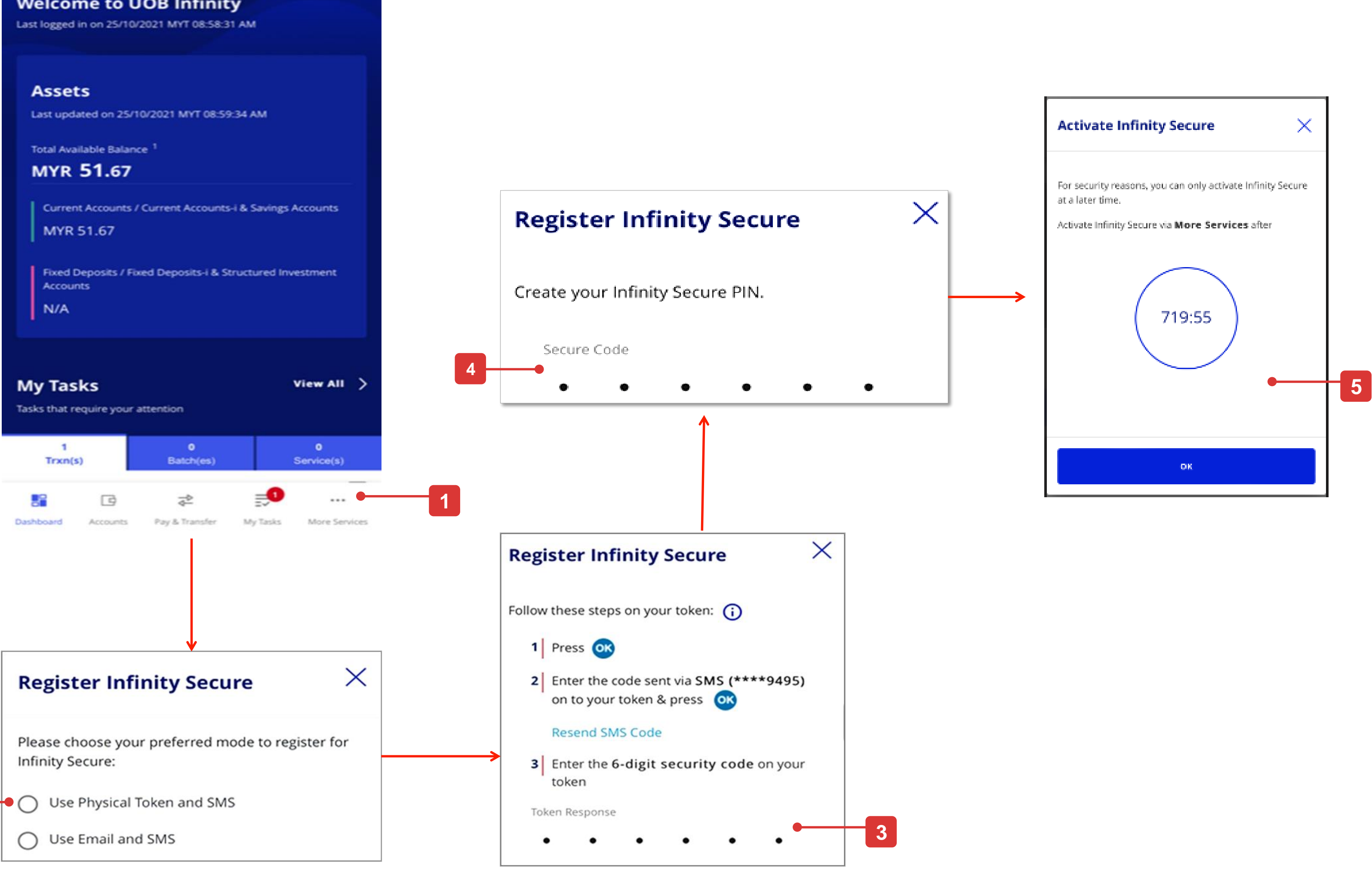

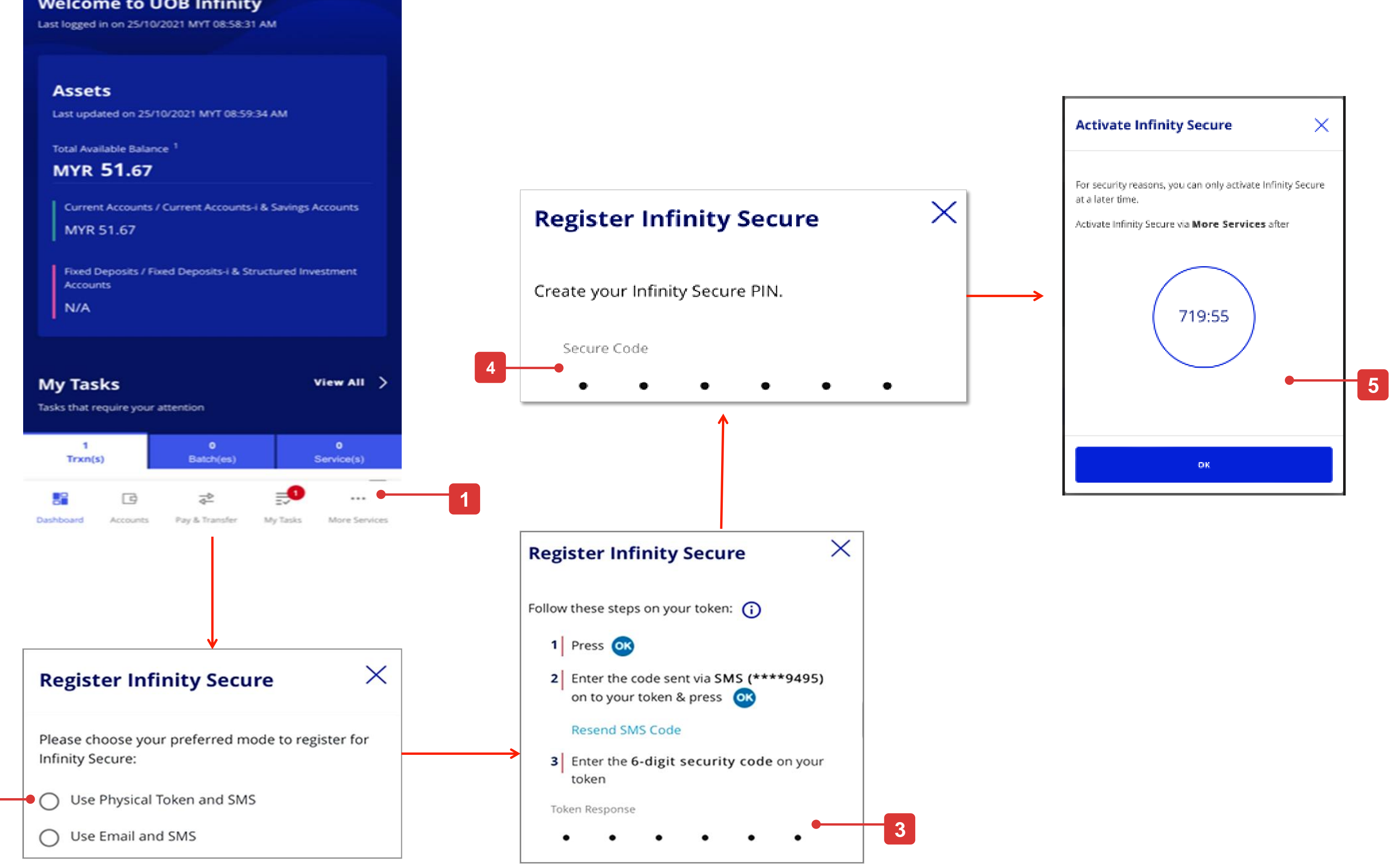

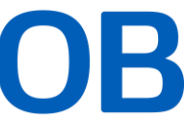

# **How to Register Infinity Secure**

- 1. After logging into Infinity app,
	- a) If you do not have a physical token, the app will display the "Register Infinity Secure" popup (refer to step 2 below).
	- b) If you have a physical token, go to "More Services" and select "Register Infinity Secure for this device".
- 2. Choose "Use Email and SMS"
- 3. Key in the code sent to your email address\* registered in Infinity and click **Next**
- 4. Key in the code sent via SMS to your mobile phone\* and click . .
- 5. Setup a 6-digit PIN
- 6. You must wait 12 hours/ 720 minutes (Cooling-Off period) before the Infinity Secure can be activated. User can click and continue with other activity (including logout).  $OK$

#### Using Email and SMS

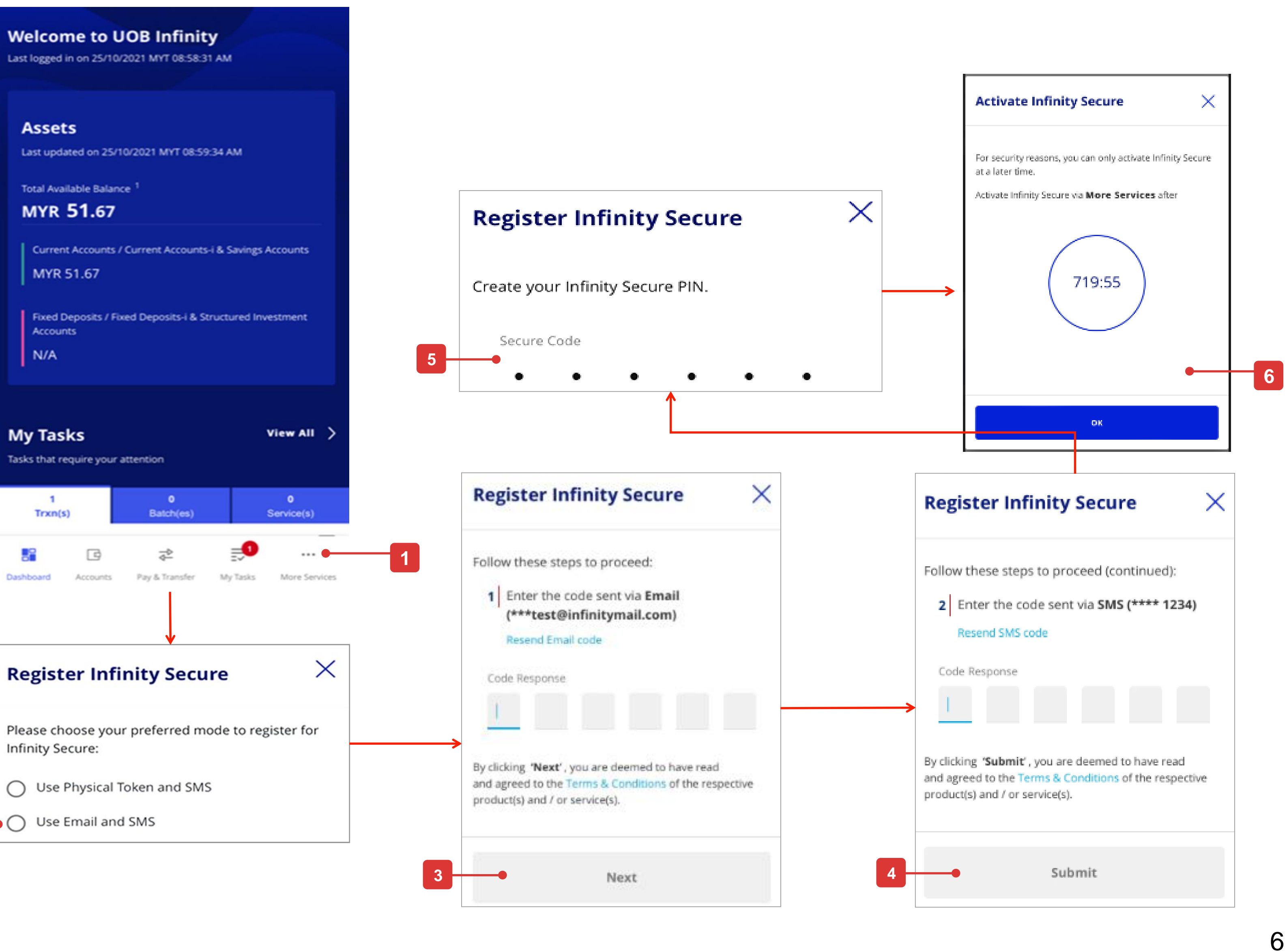

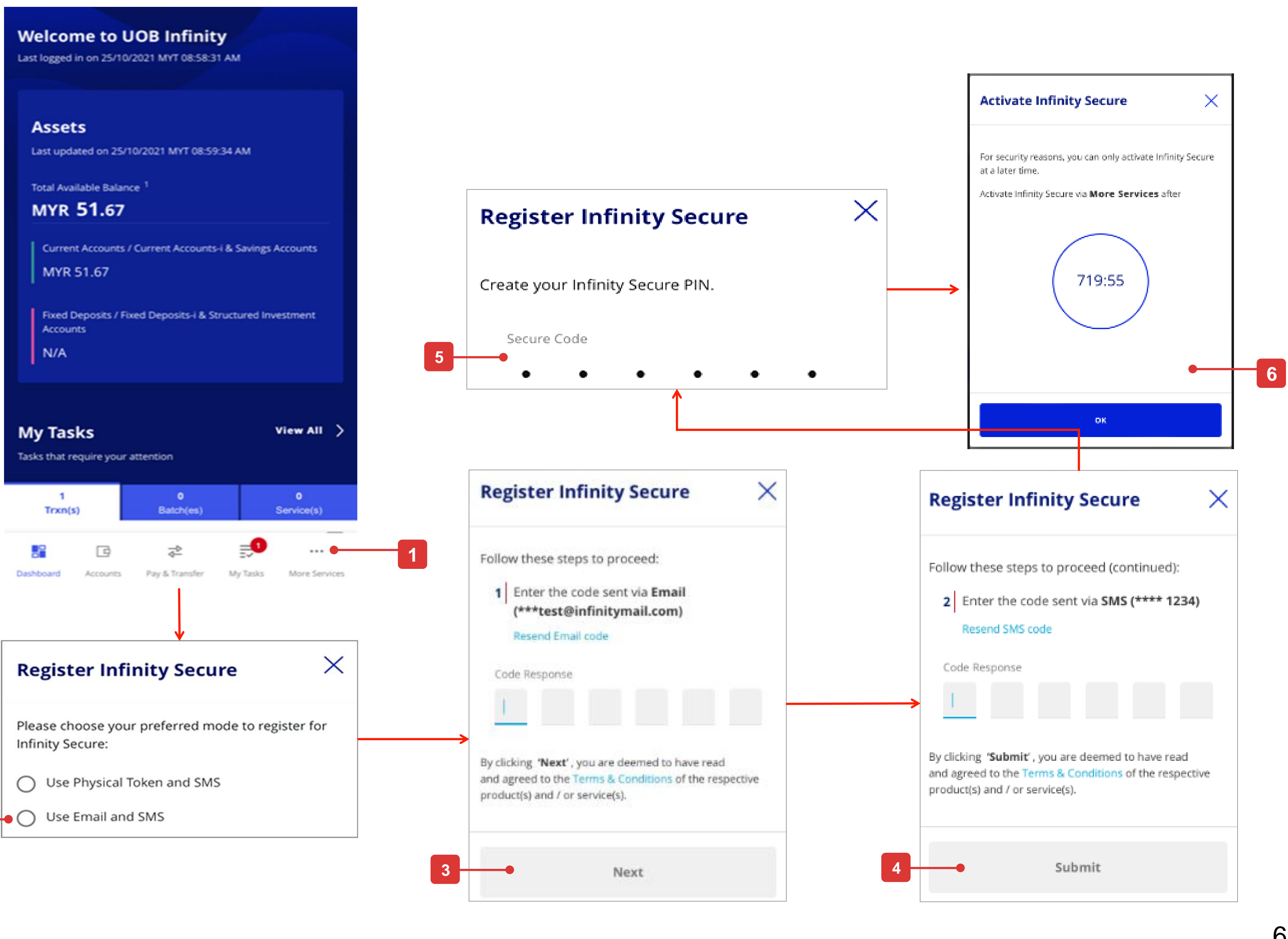

**2**

Tasks that require your attention

\*If you want to update your email address and mobile number, go to Manage My Profile screen (click the user icon at the top right corner after you log in to Infinity).

MYR 51.67

**Accounts**  $N/A$ 

# *2. How to Activate Infinity Secure*

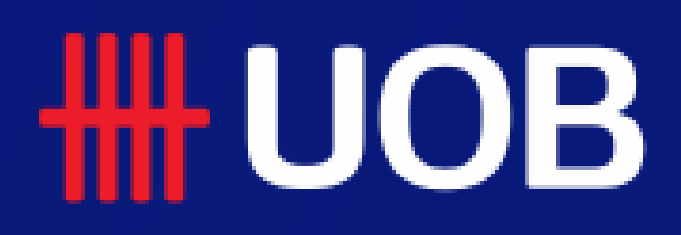

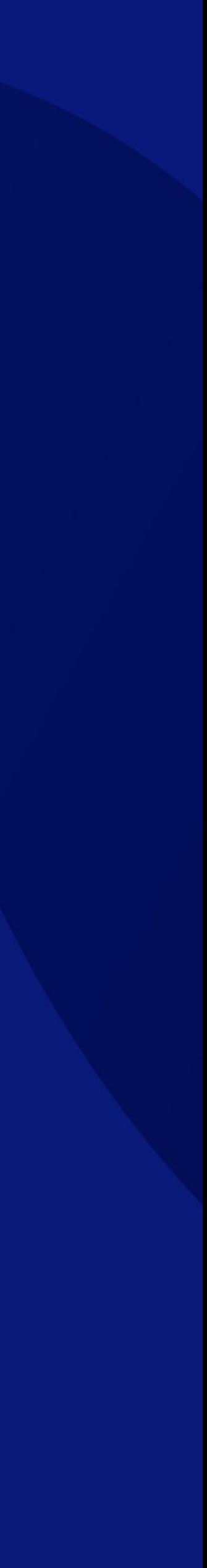

### **TH UOB**

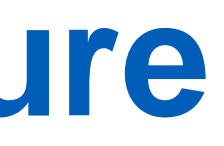

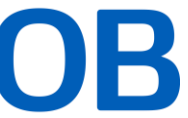

You can only activate your Infinity Secure 12 hours/ 720 minutes after you have successfully registered the Infinity Secure.

- 1. Once you log in to Infinity (12 hours/ 720 minutes after you register), you will see an "Activate Infinity Secure" popup. The flow is similar to registration process. elect "Activate Account" at the login page of UOB Infinity.
- 2. A confirmation message will be displayed once your Infinity Secure activation is successful.

# **How to Activate Infinity Secure**

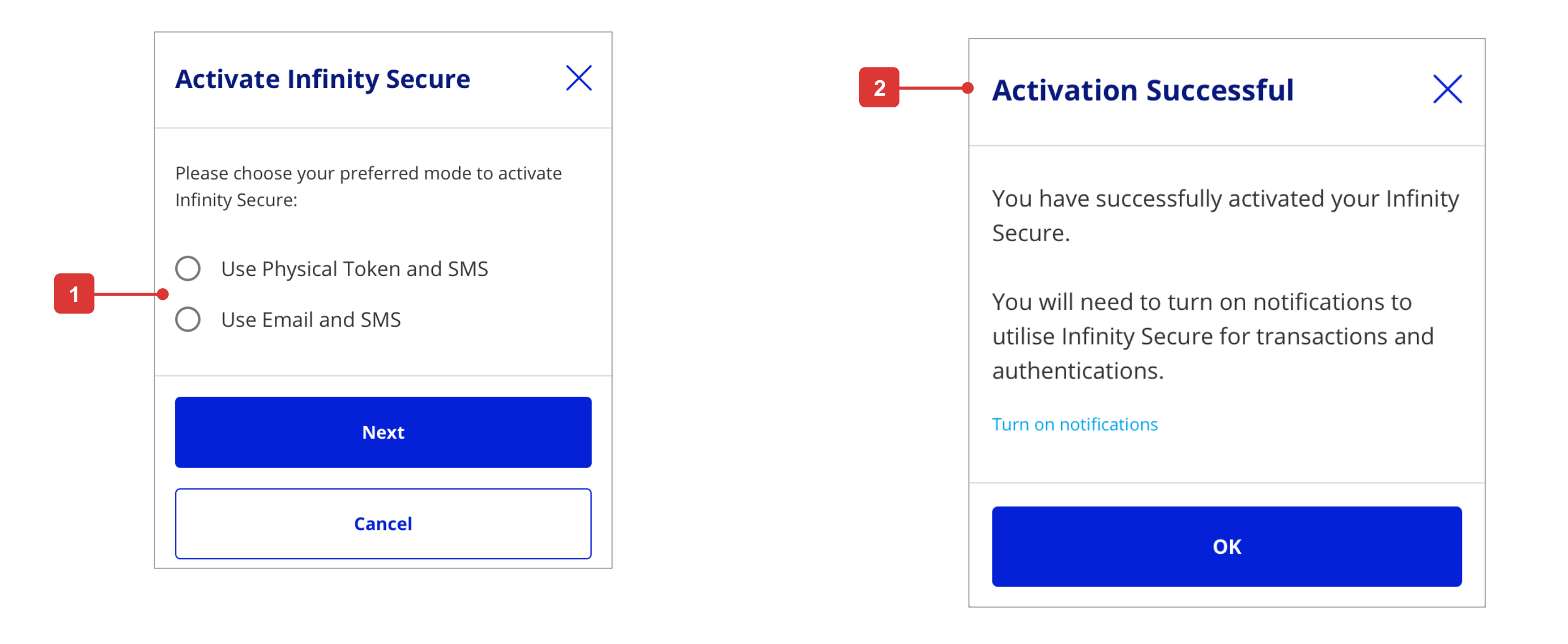

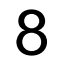

# *3. How to Change Infinity Secure PIN*

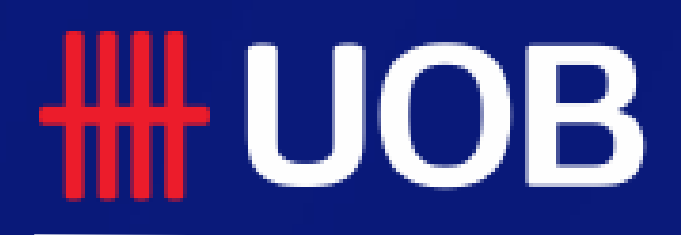

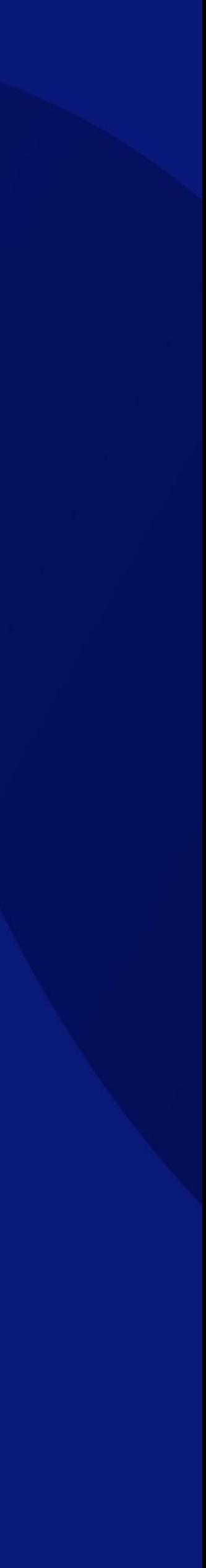

![](_page_9_Picture_5.jpeg)

### Change Infinity Secure PIN

# **How to Change Infinity Secure PIN**

![](_page_9_Picture_7.jpeg)

![](_page_9_Figure_2.jpeg)

![](_page_9_Picture_6.jpeg)

# *4. How to Use Infinity Secure*

![](_page_10_Picture_1.jpeg)

![](_page_10_Picture_3.jpeg)

![](_page_10_Picture_4.jpeg)

![](_page_11_Picture_13.jpeg)

### Self-Login/Authorise using Push Notification

# **How to Use Infinity Secure**

![](_page_11_Figure_8.jpeg)

![](_page_11_Picture_6.jpeg)

12

![](_page_11_Figure_7.jpeg)

- 1. After Infinity Secure is activated, upon logging in or submitting a transaction (if you are the approver), you will receive a push notification in your phone.
- 2. Tap on **Approve** or **or confirm** to proceed.
- 3. Key in the Infinity Secure PIN and tap on **Submit 19 Section**.
- 4. A confirmation message will be displayed on your phone once the authentication process is completed. You will then proceed to Infinity's Dashboard.

![](_page_12_Figure_5.jpeg)

![](_page_12_Picture_6.jpeg)

### Straight Through Login in Infinity App

If you have activate the Infinity Secure on your Infinity mobile app, you will be able to login without having a token response prompt upon pressing "Log In".

# **How to Use Infinity Secure**

![](_page_12_Picture_7.jpeg)

### Straight Through Authorisation in Infinity App

# **How to Use Infinity Secure**

![](_page_13_Picture_10.jpeg)

![](_page_13_Figure_5.jpeg)

![](_page_13_Picture_8.jpeg)

![](_page_13_Picture_9.jpeg)

- 1. Click **submit** to approve/authorise the transaction.
- 2. If you have activated Infinity Secure on your Infinity mobile app, you will only require to enter the 6 digit Infinity Secure PIN to authorise the transaction.
- 3. A successful message will be displayed.

![](_page_14_Figure_14.jpeg)

#### "Maker to Authoriser" Push Notification

After a transaction is created, the maker can select "Notify Approver" using either one of the two entry points:

- "Notify Approver" button at the transaction confirmation screen
- "Notify Approver" option available in the bulk upload's action menu located at the landing page of "Upload Bulk File" screen.

**Bulk Reference** BK19080000978890

**Bulk Customer Reference** 

 $\cdots$ 

 $\cdots$ 

**Bulk Description** 

View

![](_page_14_Picture_11.jpeg)

# **How to Use Infinity Secure**

15

#### **Transaction Confirmation Page**

![](_page_14_Picture_94.jpeg)

**List of Transactions at "Upload Bulk File"**

![](_page_14_Picture_18.jpeg)

![](_page_15_Figure_9.jpeg)

![](_page_15_Picture_12.jpeg)

#### "Maker to Authoriser" Push Notification

# **How to Use Infinity Secure**

![](_page_15_Picture_14.jpeg)

**2**

![](_page_15_Picture_13.jpeg)

![](_page_15_Picture_93.jpeg)

- 1. Upon clicking the "Notify Approver", the maker will be able to choose the recipient (authoriser) of the notification. Kindly take note that, only authorisers who have already activated their Infinity Secure will be displayed in this list.
	- Click |  $\blacksquare$  Notify
- 2. The authorisers will receive a push notification on their mobile phone.

Upon tapping on the push notification, the Infinity mobile app will be launched and the authoriser will be required to login. Upon successful login, the authoriser will see the details of the "pushed" transaction which can be authorised using his/her Infinity Secure PIN (refer to page 10).

![](_page_16_Picture_13.jpeg)

### Login/Authorise using OTP

# **How to Use Infinity Secure**

![](_page_16_Figure_10.jpeg)

17

- 1. After Infinity Secure is activated, open the UOB Infinity mobile app and tap on "Infinity Secure" icon at the bottom left of the screen.
- 2. Select the code to be generated:
- "Login Code" is used to generate OTP for login purpose.
- "One Time Password" is used to generate OTP for adminrelated authorisation request.
- "Transaction Key 1" is used to generate OTP for transaction's "Sign 1" key.
- "Transaction Key 2" is used to generate OTP for transaction's "Sign 2" key.
- 3. Key in the Infinity Secure PIN and tap on **button.**
- 4. Enter the OTP generated on the Infinity Secure screen into the UOB Infinity opened in your browser. You will then proceed to Infinity's Dashboard.

# *5. How to Deregister Infinity Secure*

![](_page_17_Picture_1.jpeg)

![](_page_17_Picture_3.jpeg)

![](_page_18_Figure_4.jpeg)

![](_page_18_Picture_5.jpeg)

# **How to Deregister Infinity Secure**

![](_page_18_Picture_6.jpeg)

![](_page_18_Figure_1.jpeg)

# *6. How to Manage Infinity Secure's Linked Profiles*

![](_page_19_Picture_1.jpeg)

![](_page_19_Picture_3.jpeg)

![](_page_20_Picture_10.jpeg)

#### Link Multiple Profiles on Infinity Secure

# **How to Manage Infinity Secure's Linked Profiles**

**1**

![](_page_20_Picture_131.jpeg)

![](_page_20_Figure_11.jpeg)

This function allows you to link multiple profiles for Infinity Secure. With that you will be able to access to multiple profiles on the same mobile phone.

- 1. After logging into Infinity app, go to 'More Services' and select 'Manage Infinity Secure's Linked Profiles'.
- 2. Tap on 'Link New Profile'.
- 3. Insert 'Organisation ID', 'User ID' and 'Password' of the new profile.
- 4. Tick the box to accept the Terms and Conditions.
- 5. Tap on 'Next' to proceed.

![](_page_20_Picture_8.jpeg)

Accounts Pay & Transfer My Tasks More Services

Dashboard

![](_page_21_Picture_8.jpeg)

#### Link Multiple Profiles on Infinity Secure

# **How to Manage Infinity Secure's Linked Profiles**

![](_page_21_Picture_10.jpeg)

![](_page_21_Picture_97.jpeg)

![](_page_21_Figure_9.jpeg)

- 6. Click 'Use Email and SMS' and tap 'Next'.
- 7. Click 'Email' and tap 'Next'.
- 8. Enter the code response sent via email into the boxes and tap 'Next'.
- 9. Enter the code response sent via SMS and tap 'Next'.

![](_page_22_Picture_3.jpeg)

![](_page_22_Figure_1.jpeg)

# **How to Manage Infinity Secure's Linked Profiles**

![](_page_22_Picture_12.jpeg)

Note: Legal ID of the new user profile must be matching with the new profile to link Infinity Secure.

#### **Legal ID Mismatch**

```
\times
```
We are unable to link this new profile.

The Legal ID registered under the new profile does not match that of the profile you are currently logged in to.

If you require further assistance, please call <country contact number>.

OK

![](_page_22_Picture_11.jpeg)

# *6. How to Remove Infinity Secure's Linked Profiles*

![](_page_23_Picture_1.jpeg)

![](_page_23_Picture_3.jpeg)

![](_page_24_Picture_9.jpeg)

#### Remove Linked Profiles on Infinity Secure

# **How to Remove Infinity Secure's Linked Profiles**

**1**

![](_page_24_Picture_122.jpeg)

![](_page_24_Picture_11.jpeg)

![](_page_24_Picture_12.jpeg)

- 1. Tap 'More Services' and click 'Remove Infinity Secure from this Account'.
- 2. Click the button  $\left| \frac{1}{2} \right|$  of the Infinity Secure to be removed and tap on 'Remove'.
- 3. Click to 'Remove from the **current profile only**' OR 'Remove from **all linked profiles**'. Tap 'Next'.
- 4. Tap 'Yes' if confirm to proceed.
- 5. Infinity Secure has been removed

![](_page_24_Picture_7.jpeg)

![](_page_25_Picture_2.jpeg)

![](_page_25_Picture_3.jpeg)